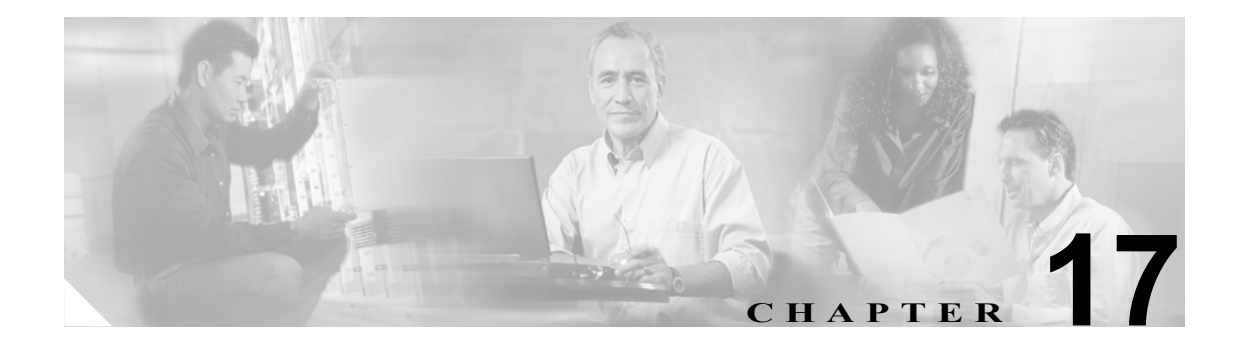

# システム イメージのアップグレード、 ダウングレード、およびインストール

この章では、システム イメージのアップグレード、ダウングレード、およびインストールの方法に ついて説明します。この章は、次の項で構成されています。

- **•** [概要\(](#page-1-0)P.17-2)
- センサーのアップグレード (P.17-3)
- **•** [自動アップグレードの設定\(](#page-6-0)P.17-7)
- **•** [センサーのダウングレード\(](#page-9-0)P.17-10)
- **•** アプリケーション [パーティションの復旧\(](#page-10-0)P.17-11)
- **•** システム [イメージのインストール\(](#page-12-0)P.17-13)

## <span id="page-1-0"></span>概要

センサー上のソフトウェアをアップグレードおよびダウングレードできます。アップグレードは、 サービス パック、シグニチャ アップデート、マイナー バージョン、メジャー バージョン、または リカバリ パーティション ファイルに適用されます。ダウングレードでは、最後に適用されたアッ プグレードをセンサーから削除します。

注意 **downgrade** コマンドを使用して 5.0 から 4.x へ移行することはできません。4.x へ戻るには、セン サーのイメージを再作成する必要があります。5.0(1) 以降のリリースには **downgrade** コマンドを使 用できます。

センサーのアプリケーション パーティション イメージが使用できなくなった場合、それを復旧す ることができます。**recover** コマンドを使用すると、ホスト設定は保持できますが、その他の設定 は出荷時のデフォルトに戻ります。

新規のシステム イメージをセンサーにインストールするには、使用するプラットフォームに応じ て、リカバリ / アップグレード CD、ROMMON、ブート ローダー / ヘルパー ファイル、またはメン テナンス パーティションを使用します。

新規のシステム イメージをセンサーにインストールすると、すべてのアカウントが削除され、デ フォルトの cisco アカウントは、デフォルトのパスワード「cisco」を使用するようにリセットされ ます。システム イメージをインストールした後に、センサーを再度初期化する必要があります。手 順については、P.3-3 の「センサーの初期化」を参照してください。

センサーは、イメージを再作成し、初期化した後、最新のサービス パック、シグニチャ アップデー ト、マイナー バージョン、メジャー バージョン、およびリカバリ パーティション ファイルでアッ プグレードする必要があります。Cisco.com でソフトウェアの場所を確認する方法については、 P.18-2 の「Cisco IPS ソフトウェアの入手方法」を参照してください。

## <span id="page-2-0"></span>センサーのアップグレード

この項では、**upgrade** コマンドを使用して、センサー上のソフトウェアをアップグレードする方法 について説明します。取り上げる事項は次のとおりです。

- **•** [概要\(](#page-2-1)P.17-3)
- **•** アップグレード [コマンドおよびオプション\(](#page-2-2)P.17-3)
- **•** アップグレード [コマンドの使用方法\(](#page-3-0)P.17-4)
- **•** リカバリ [パーティションのアップグレード\(](#page-4-0)P.17-5)

### <span id="page-2-1"></span>概要

センサーは、次のファイルでアップグレードできます。これらのファイルにはすべて、拡張子 .pkg が付いています。

- **•** シグニチャ アップデート(たとえば、IPS-sig-S150-minreq-5.0-1.pkg)
- **•** メジャー アップデート(たとえば、IPS-K9-maj-6.0-1-pkg)
- **•** マイナー アップデート(たとえば、IPS-K9-min-5.1-1.pkg)
- **•** サービス パック アップデート(たとえば、IPS-K9-sp-5.0-2.pkg)
- **•** リカバリ パーティション アップデート(たとえば、IPS-K9-r-1.1-a-5.0-1.pkg)

センサーをアップグレードすると、センサーのソフトウェア バージョンが変更されます。

## <span id="page-2-2"></span>アップグレード コマンドおよびオプション

サービス ホスト サブモードで **auto-upgrade-option enabled** コマンドを使用して、自動アップグレー ドを設定します。

次のオプションが適用されます。

- **• default**:値をシステムのデフォルト設定に戻します。
- **• directory**:ファイル サーバ上でアップグレード ファイルが置かれているディレクトリ。 先頭の「/」はこれが絶対パスであることを示しています。
- **• file-copy-protocol**:ファイル サーバからのファイルのダウンロードに使用されるファイル コ ピー プロトコル。有効な値は **ftp** または **scp** です。

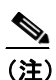

(注) SCP を使用する場合は、センサーが SSH を介してサーバと通信できるよう、**ssh host-key** コマンドを使用してサーバを SSH の既知ホストに追加する必要があります。手順につ いては、P.4-36 の「既知のホスト リストへのホストの追加」を参照してください。

- **• ip-address**:ファイル サーバの IP アドレス。
- **• password**:ファイル サーバ上の認証用のユーザ パスワード。
- **• schedule-option**:自動アップグレードが実行されたときにスケジュールされます。カレンダの スケジューリングでは、特定の日の特定の時刻にアップグレードが開始されます。定期スケ ジューリングでは、特定の間隔でアップグレードが開始されます。
	- **calendar-schedule**:自動アップグレードを実行する曜日と時刻を設定します。

**days-of-week**:自動アップグレードを実行する曜日。複数の曜日を選択できます。*sunday* か ら *saturday* までが有効な値です。

**no**:エントリまたは選択設定を削除します。

**times-of-day**:自動アップグレードを開始する時刻。複数の時刻を選択できます。有効な値 は *hh:mm[:ss]* です。

- **periodic-schedule**:最初の自動アップグレードが実行される時刻と、各自動アップグレード 間の間隔を設定します。 **interval**:各自動アップグレード間の時間数。有効な値は 0 ~ 8760 です。

**start-time**:最初の自動アップグレードを開始する時刻。有効な値は *hh:mm[:ss]* です。

**• user-name**:ファイル サーバ上の認証用のユーザ名。

## <span id="page-3-0"></span>アップグレード コマンドの使用方法

センサーをアップグレードするには、次の手順を実行します。

ステップ **1** メジャー アップデート ファイル(たとえば、IPS-K9-maj-6.0-1-pkg)を、センサーからアクセスで きる FTP、SCP、HTTP、または HTTPS サーバにダウンロードします。

> Cisco.com でソフトウェアの場所を確認する方法については、P.18-2 の「Cisco IPS ソフトウェアの 入手方法」を参照してください。

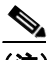

(注) ファイルをダウンロードするには、暗号化特権を持つアカウントを使用して Cisco.com にロ グインする必要があります。ファイル名は変更しないでください。アップデートを受け入 れるには、センサーの元のファイル名を保持する必要があります。暗号化特権を持つアカ ウントの入手手順については、『*[Release Notes for Cisco Intrusion Prevention System 5.1](http://www.cisco.com/en/US/products/hw/vpndevc/ps4077/tsd_products_support_series_home.html)*』を参 照してください。

- ステップ **2** 管理者特権を持つアカウントを使用して CLI にログインします。
- ステップ **3** コンフィギュレーション モードに入ります。

sensor# **configure terminal**

ステップ **4** センサーをアップグレードします。

sensor# **configure terminal** sensor(config)# **upgrade scp://tester@10.1.1.1//upgrade/IPS-K9-maj-6.0-1-pkg**

ステップ **5** プロンプトが表示されたら、パスワードを入力します。

Enter password: \*\*\*\*\*\*\*\* Re-enter password: \*\*\*\*\*\*\*\*

ステップ **6 yes** を入力してアップグレードを完了します。

(注) メジャー アップデート、マイナー アップデート、およびサービス パックによって、IPS プ ロセスの再起動が強制されることがあります。または、インストールを完了するためにセ ンサーのリブートが強制されることもあります。

センサーのアップグレード

ステップ **7** 新しいセンサーのバージョンを確認します。

```
sensor# show version
Application Partition:
Cisco Intrusion Prevention System, Version 6.0(1)S149.0
OS Version 2.4.26-IDS-smp-bigphys
Platform: ASA-SSM-20
Serial Number: 021
No license present
Sensor up-time is 5 days.
Using 490110976 out of 1984704512 bytes of available memory (24% usage)
system is using 17.3M out of 29.0M bytes of available disk space (59% usage)
application-data is using 37.7M out of 166.6M bytes of available disk space (24 usage)
boot is using 40.5M out of 68.5M bytes of available disk space (62% usage)
MainApp 2005_Mar_04_14.23 (Release) 2005-03-04T14:35:11-0600 Running
AnalysisEngine 2005_Mar_04_14.23 (Release) 2005-03-04T14:35:11-0600 Running
CLI 2005_Mar_04_14.23 (Release) 2005-03-04T14:35:11-0600
Upgrade History:
  IDS-K9-maj-6.0-1- 14:16:00 UTC Thu Mar 04 2004
Recovery Partition Version 1.1 - 6.0(1) S149
sensor#
```
## <span id="page-4-0"></span>リカバリ パーティションのアップグレード

リカバリ パーティションを最新のバージョンでアップグレードするには、**upgrade** コマンドを使用 します。これによって、センサーのアプリケーション パーティションを復旧する必要がある場合の 準備ができます。

(注) リカバリ パーティション イメージはメジャーおよびマイナー ソフトウェア リリースのために生 成され、サービス パックまたはシグニチャ アップデートのために生成されるという状況はごくま れにしかありません。

(注) リカバリ パーティションをアップグレードするには、センサーでバージョン 5.0(1) 以上がすでに動 作している必要があります。

センサーのリカバリ パーティションをアップグレードするには、次の手順を実行します。

ステップ **1** リカバリ パーティション イメージ ファイル(IPS-K9-r-1.1-a-5.1-1.pkg)を、センサーからアクセス できる FTP、SCP、HTTP、または HTTPS サーバにダウンロードします。

> Cisco.com でソフトウェアの場所を確認する方法については、P.18-2 の「Cisco IPS ソフトウェアの 入手方法」を参照してください。

コマンドライン インターフェイスによる **Cisco Intrusion Prevention System Sensor 5.1** の設定

注意 一部のブラウザでは、ファイル名に拡張子が付加されます。保存されたファイルのファイル名は、 ダウンロード ページに表示されているファイル名と一致する必要があります。一致しないと、そ のファイルは、リカバリ パーティションのアップグレードに使用できません。

- ステップ **2** 管理者特権を持つアカウントを使用して CLI にログインします。
- ステップ **3** コンフィギュレーション モードに入ります。

sensor# **configure terminal**

ステップ **4** リカバリ パーティションをアップグレードします。

sensor(config)# **upgrade scp**://*user@server\_ipaddress//upgrade\_path*/**IPS-K9-r-1.1-a-5.1-1.pkg**

sensor(config)# **upgrade ftp**://*user@server\_ipaddress//upgrade\_path*/**IPS-K9-r-1.1-a-5.1-1.pkg**

ステップ **5** サーバ パスワードを入力します。

アップグレード処理が始まります。

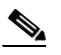

(注) この手順では、リカバリ パーティションのイメージしか再作成しません。アプリケーショ ン パーティションは、このアップグレードでは変更されません。リカバリ パーティション の後にアプリケーション パーティションのイメージを再作成するには、**recover application-partition** コマンドを使用します。手順については、P.17-11 [の「復旧コマンドの](#page-10-1) [使用方法」](#page-10-1)を参照してください。

## <span id="page-6-0"></span>自動アップグレードの設定

この項では、アップグレード ディレクトリにあるアップグレード ファイルを自動的に検索するよ うにセンサーを設定する方法について説明します。取り上げる事項は次のとおりです。

- **•** [概要\(](#page-6-1)P.17-7)
- **•** 自動アップグレード [コマンドおよびオプション\(](#page-6-2)P.17-7)
- **•** 自動アップグレード [コマンドの使用方法\(](#page-7-0)P.17-8)

### <span id="page-6-1"></span>概要

アップグレード ディレクトリにある新しいアップグレード ファイルを自動的に検索するようにセ ンサーを設定することができます。

センサーが自動アップグレード ファイルをポーリングするには、ソフトウェア アップグレードを Cisco.com からダウンロードして、アップグレード ディレクトリにコピーしておく必要があります。 Cisco.com でソフトウェアの場所を特定する手順については、P.18-2 の「Cisco IPS ソフトウェアの 入手方法」を参照してください。

## <span id="page-6-2"></span>自動アップグレード コマンドおよびオプション

サービス ホスト サブモードで **auto-upgrade-option enabled** コマンドを使用して、自動アップグレー ドを設定します。

次のオプションが適用されます。

- **• default**:値をシステムのデフォルト設定に戻します。
- **• directory**:ファイル サーバ上でアップグレード ファイルが置かれているディレクトリ。 先頭の「/」はこれが絶対パスであることを示しています。
- **• file-copy-protocol**:ファイル サーバからのファイルのダウンロードに使用されるファイル コ ピー プロトコル。有効な値は **ftp** または **scp** です。

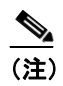

(注) SCP を使用する場合は、センサーが SSH を介してサーバと通信できるよう、**ssh host-key** コマンドを使用してサーバを SSH の既知ホストに追加する必要があります。手順につ いては、P.4-36 の「既知のホスト リストへのホストの追加」を参照してください。

- **• ip-address**:ファイル サーバの IP アドレス。
- **• password**:ファイル サーバ上の認証用のユーザ パスワード。
- **• schedule-option**:自動アップグレードが実行されたときにスケジュールされます。カレンダの スケジューリングでは、特定の日の特定の時刻にアップグレードが開始されます。定期スケ ジューリングでは、特定の間隔でアップグレードが開始されます。
	- **calendar-schedule**:自動アップグレードを実行する曜日と時刻を設定します。

**days-of-week**:自動アップグレードを実行する曜日。複数の曜日を選択できます。*sunday* か ら *saturday* までが有効な値です。

**no**:エントリまたは選択設定を削除します。

**times-of-day**:自動アップグレードを開始する時刻。複数の時刻を選択できます。有効な値 は *hh:mm[:ss]* です。

- **periodic-schedule**:最初の自動アップグレードが実行される時刻と、各自動アップグレード 間の間隔を設定します。

**interval**:各自動アップグレード間の時間数。有効な値は 0 ~ 8760 です。

#### コマンドライン インターフェイスによる **Cisco Intrusion Prevention System Sensor 5.1** の設定

**start-time**:最初の自動アップグレードを開始する時刻。有効な値は *hh:mm[:ss]* です。 **• user-name**:ファイル サーバ上の認証用のユーザ名。

### <span id="page-7-0"></span>自動アップグレード コマンドの使用方法

自動アップグレードをスケジューリングするには、次の手順を実行します。

- ステップ **1** 管理者特権を持つアカウントを使用して CLI にログインします。
- ステップ **2** アップグレード ディレクトリにある新しいアップグレード ファイルを自動的に検索するようにセ ンサーを設定します。

sensor# **configure terminal** sensor(config)# **service host** sensor(config-hos)# **auto-upgrade-option enabled**

ステップ **3** スケジューリングを指定します。

**a.** カレンダのスケジューリングでは、特定の日の特定の時刻にアップグレードが開始されます。

sensor(config-hos-ena)# **schedule-option calendar-schedule** sensor(config-hos-ena-cal# **days-of-week sunday** sensor(config-hos-ena-cal# **times-of-day 12:00:00**

**b.** 定期スケジューリングでは、特定の間隔でアップグレードが開始されます。

sensor(config-hos-ena)# **schedule-option periodic-schedule** sensor(config-hos-ena-per)# **interval 24** sensor(config-hos-ena-per)# **start-time 13:00:00**

ステップ **4** ファイル サーバの IP アドレスを指定します。

sensor(config-hos-ena-per)# **exit** sensor(config-hos-ena)# **ip-address 10.1.1.1**

ステップ **5** ファイル サーバ上でアップグレード ファイルが置かれているディレクトリを指定します。

sensor(config-hos-ena)# directory /tftpboot/update/5.1\_dummy\_updates

ステップ **6** ファイル サーバ上の認証用ユーザ名を指定します。

sensor(config-hos-ena)# **user-name tester**

ステップ **7** ユーザのパスワードを指定します。

sensor(config-hos-ena)# **password** Enter password[]: \*\*\*\*\*\* Re-enter password: \*\*\*\*\*\*

ステップ **8** ファイル サーバ プロトコルを指定します。

sensor(config-hos-ena)# **file-copy-protocol ftp**

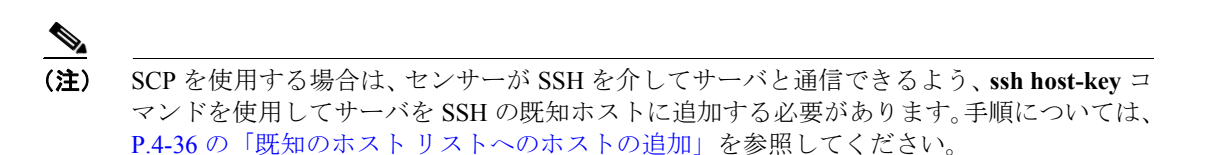

#### ステップ **9** 設定を確認します。

```
sensor(config-hos-ena)# show settings
    enabled
                        -----------------------------------------------
       schedule-option
        -----------------------------------------------
          periodic-schedule
           -----------------------------------------------
              start-time: 13:00:00
              interval: 24 hours
            -----------------------------------------------
        -----------------------------------------------
       ip-address: 10.1.1.1
       directory: /tftpboot/update/5.0_dummy_updates
       user-name: tester
       password: <hidden>
       file-copy-protocol: ftp default: scp
       -----------------------------------------------
sensor(config-hos-ena)#
```
ステップ **10** 自動アップグレード サブモードを終了します。

sensor(config-hos-ena)# **exit** sensor(config-hos)# **exit** Apply Changes:?[yes]:

ステップ **11** 変更を適用する場合は **Enter** キーを押し、変更を廃棄する場合は **no** と入力します。

## <span id="page-9-0"></span>センサーのダウングレード

最後に適用されたアップグレードをセンサーから削除するには、**downgrade** コマンドを使用しま す。

注意 **downgrade** コマンドを使用して 5.0 から 4.x へ移行することはできません。4.x へ戻るには、セン サーのイメージを再作成する必要があります。5.0(1) 以降のリリースには **downgrade** コマンドを使 用できます。

最後に適用されたアップグレードをセンサーから削除するには、次の手順を実行します。

- ステップ **1** 管理者特権を持つアカウントを使用してセンサーにログインします。
- ステップ **2** グローバル コンフィギュレーション モードに入ります。

sensor# **configure terminal**

ステップ **3** センサーをダウングレードします。

sensor(config)# **downgrade** Warning: Executing this command will reboot the system and downgrade to IPS-K9-sp.5.0-2.pkg. Configuration changes made since the last upgrade will be lost and the system may be rebooted. Continue with downgrade?:

- ステップ **4 yes** を入力してダウングレードを続行します。
- ステップ **5** 最近適用されたサービス パックまたはシグニチャ アップデートがない場合、**downgrade** コマンド は使用できません。

sensor(config)# **downgrade** No downgrade available. sensor(config)#

## <span id="page-10-0"></span>アプリケーション パーティションの復旧

この項では、アプリケーション パーティションの復旧方法について説明します。取り上げる事項は 次のとおりです。

- **•** 概要([P.17-11](#page-10-2))
- **•** [復旧コマンドの使用方法\(](#page-10-1)P.17-11)

### <span id="page-10-2"></span>概要

アプライアンスのアプリケーション パーティション イメージは、使用できなくなった場合は、復 旧することができます。この方法を使用すると、一部のネットワーク コンフィギュレーション情報 は保持されます。これによって、復旧を実行した後、ネットワークにアクセスできます。

リカバリ パーティションをブートするには、**recover application-partition** コマンドを使用します。 このコマンドにより、アプライアンス上のアプリケーション パーティションが自動的に復旧されま す。

(注) アプリケーション パーティション イメージを復旧する前に、リカバリ パーティションを最新の バージョンにアップグレードしている場合は、最新のソフトウェア イメージをインストールでき ます。リカバリ パーティションを最新バージョンにアップグレードする手順については、[P.17-11](#page-10-1) の [「復旧コマンドの使用方法」](#page-10-1)を参照してください。

**recover application-partition** コマンドは、Telnet 接続または SSH 接続を使用して実行できるので、 リモート ロケーションにインストールされているセンサーを復旧するのに使用することを推奨し ます。

(注) アプライアンスでサポートされている場合は、リカバリ / アップグレード CD を使用して、リカバ リ パーティションとアプリケーション パーティションの両方を再インストールすることもできま す。手順については、P.17-22 の「リカバリ / [アップグレード](#page-21-0) CD の使用方法」を参照してください。

(注) 復旧後にセンサーに再接続する場合は、デフォルトのユーザ名とパスワード cisco を使用してログ インする必要があります。

## <span id="page-10-1"></span>復旧コマンドの使用方法

アプリケーション パーティション イメージを復旧するには、次の手順を実行します。

ステップ **1** リカバリ パーティション イメージ ファイル(IPS-K9-r-1.1-a-5.0-2.pkg)を、センサーからアクセス できる TFTP サーバの tftp ルート ディレクトリにダウンロードします。

> Cisco.com でソフトウェアの場所を確認する方法については、P.18-2 の「Cisco IPS ソフトウェアの 入手方法」を参照してください。

(注) センサーのイーサネット ポートに接続されているネットワークから TFTP サーバの場所に アクセスできることを確認します。

- ステップ **2** 管理者特権を持つアカウントを使用して CLI にログインします。
- ステップ **3** コンフィギュレーション モードに入ります。

sensor# **configure terminal**

ステップ **4** アプリケーション パーティション イメージを復旧します。

sensor(config)# **recover application-partition** Warning: Executing this command will stop all applications and re-image the node to version 5.0(0.27)S91(0.27). All configuration changes except for network settings will be reset to default. Continue with recovery? []:

ステップ **5 yes** を入力して続行します。

**recover** コマンドを実行すると、即座にシャットダウンが開始されます。シャットダウンには少し 時間がかかることがあり、この間に CLI にアクセスできますが、アクセスは警告なしに終了します。

アプリケーション パーティションのイメージは、リカバリ パーティションに保存されているイ メージを使用して再作成されます。ここで、**setup** コマンドを使用してアプライアンスを初期化す る必要があります。手順については、P.3-3 の「センサーの初期化」を参照してください。

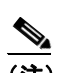

(注) IP アドレス、ネットマスク、アクセス リスト、時間帯、およびオフセットは、保存され、 そしてイメージが再作成されたアプリケーション パーティションに適用されます。**recover application-partition** コマンドをリモートで実行すると、デフォルトのユーザ名およびパス ワード(cisco/cisco)を使用してセンサーに SSH 接続し、**setup** コマンドでセンサーを再度 初期化できます。Telnet は、デフォルトでディセーブルになっているので、センサーを初期 化するまでは、使用できません。

**recover application-partition** コマンドを実行するために CLI にアクセスできない場合は、センサー をリブートして、ブート処理中にブート メニューからオプションを選択します。これによって、リ カバリ パーティションにブートして、アプリケーション パーティションのイメージを再作成でき ます。**recovery** コマンドをこの方法で実行するには、コンソールまたはキーボード、およびセン サーへのモニタ アクセスが必要です。これは、アプライアンスおよび NM-CIDS では実行できます が、IDSM-2 または ASA-SSM では実行できません。

## <span id="page-12-0"></span>システム イメージのインストール

この項では、システム イメージをアプライアンスおよびモジュールにインストールする手順につい て説明します。

取り上げる事項は次のとおりです。

- **•** 概要([P.17-13](#page-12-1))
- **•** IDS-4215 システム [イメージのインストール\(](#page-12-2)P.17-13)
- **•** IDS-4215 BIOS および ROMMON [のアップグレード\(](#page-15-0)P.17-16)
- **•** IPS-4240 および IPS-4255 システム [イメージのインストール\(](#page-17-0)P.17-18)
- **•** リカバリ / [アップグレード](#page-21-0) CD の使用方法(P.17-22)
- **•** NM-CIDS システム [イメージのインストール\(](#page-22-0)P.17-23)
- **•** IDSM-2 システム [イメージのインストール\(](#page-30-0)P.17-31)
- **•** AIP SSM システム [イメージのインストール\(](#page-43-0)P.17-44)

## <span id="page-12-1"></span>概要

システム イメージをインストールすると、ユーザ コンフィギュレーション設定はすべて失われま す。システム イメージをインストールしてセンサーを復旧する前に、**recover application-partition** コマンドを使用するか、またはセンサーのブート中にリカバリ パーティションを選択して、復旧 を試みてください。手順については、P.17-11 の「アプリケーション [パーティションの復旧」を](#page-10-0)参 照してください。

一部の TFTP サーバでは、転送可能な最大サイズが約 32 MB に制限されています。したがって、次 の TFTP サーバを推奨します。

- **•** Windows の場合 Tftpd32 バージョン 2.0。次のサイトから入手可能です。 http://tftpd32.jounin.net/
- **•** UNIX の場合 Tftp-hpa シリーズ。次のサイトから入手可能です。 http://www.kernel.org/pub/software/network/tftp/

## <span id="page-12-2"></span>**IDS-4215** システム イメージのインストール

アプライアンス上の ROMMON を使用してコンパクト フラッシュ デバイスにシステム イメージを TFTP 転送することにより、IDS-4215 システム イメージをインストールできます。

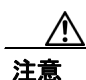

注意 システム イメージをインストールする前に、アップグレード ユーティリティ ファイル IDS-4215-bios-5.1.7-rom-1.4.bin を使用して、まず IDS-4215 BIOS をバージョン 5.1.7 に、ROMMON をバージョン 1.4 にアップグレードする必要があります。手順については、P.17-16 の「[IDS-4215](#page-15-0)  BIOS および ROMMON [のアップグレード」](#page-15-0)を参照してください。

IDS-4215 システム イメージをインストールするには、次の手順を実行します。

**ステップ 1** IDS-4215 システム イメージ ファイル (IPS-4215-K9-sys-1.1-a-5.0-1.img) を、IDS-4215 からアクセ スできる TFTP サーバの tftp ルート ディレクトリにダウンロードします。

> Cisco.com でソフトウェアの場所を確認する方法については、P.18-2 の「Cisco IPS ソフトウェアの 入手方法」を参照してください。

> IDS-4215 のイーサネット ポートに接続されているネットワークから TFTP サーバの場所にアクセ スできることを確認します。

- ステップ **2** IDS-4215 をブートします。
- ステップ **3** システムのブート時に、次のプロンプトで **Ctrl+R** キーを押します。

Evaluating Run Options...

# (注) 5 秒間 **Ctrl+R** キーを押し続けます。

コンソールの表示は次のようなものになります。

CISCO SYSTEMS IDS-4215 Embedded BIOS Version 5.1.7 02/23/04 15:50:39.31 Compiled by dnshep Evaluating Run Options ... Cisco ROMMON (1.4) #3: Mon Feb 23 15:52:45 MST 2004 Platform IDS-4215 Image Download Memory Sizing Available Image Download Space: 510MB

0: i8255X @ PCI(bus:0 dev:13 irq:11) 1: i8255X @ PCI(bus:0 dev:14 irq:11)

Using 1: i82557 @ PCI(bus:0 dev:14 irq:11), MAC: 0000.0001.0001 Use ? for help. rommon>

ステップ **4** IDS-4215 で BIOS バージョン 5.1.7 以上および ROMMON バージョン 1.4 以上が動作していることを 確認します。

## $\frac{\partial}{\partial \rho}$

(注) IDS-4215 が BIOS および ROMMON の正しいバージョンを使用していない場合は、イメー ジを再作成する前に、BIOS および ROMMON をアップグレードする必要があります。手順 については、P.17-16 の「IDS-4215 BIOS および ROMMON [のアップグレード」](#page-15-0)を参照して ください。

現在のバージョンは、ステップ 3 で確認されるコンソール表示情報に示されています。

ステップ **5** 必要に応じて、TFTP のダウンロードに使用するポートを変更します。

rommon> **interface** *port\_number*

使用中のポートが rommon プロンプトの直前に示されます。例では、Using 1: i82557 @ PCI(bus:0 dev:14 irq:11), MAC: 0000.0001.0001 というテキストに示されているとおり、ポート 1 が使用さ れています。

♦

(注) TFTP ダウンロードに使用されるデフォルトのポートは、ポート 1 です。このポートは、 IDS-4215 のコマンド / コントロール インターフェイスに対応します。

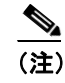

(注) ポート 0(モニタリング インターフェイス)およびポート 1(コマンド/コントロール イン ターフェイス)は、シャーシの背面にラベルで表示されています。

ステップ **6** IDS-4215 上のローカル ポートの IP アドレスを指定します。

rommon> **address** *ip\_address*

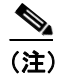

(注) IDS-4215 に割り当てられているのと同じ IP アドレスを使用します。

ステップ7 TFTP サーバの IP アドレスを指定します。

rommon> **server** *ip\_address*

ステップ **8** ゲートウェイの IP アドレスを指定します。

rommon> **gateway** *ip\_address*

ステップ **9** ローカルのイーサネット ポートから ping コマンドを使用することにより、TFTP サーバにアクセス できることを確認します。

> rommon> **ping** *server\_ip\_address* rommon> **ping server**

ステップ **10** イメージのダウンロード元である TFTP ファイル サーバ上のパスおよびファイル名を指定します。

rommon> **file** *path/filename*

UNIX の例:

rommon> **file /system\_images/IDS-4215-K9-sys-1.1-a-5.0-1.img**

## $\mathscr{D}_{\mathbb{Z}}$

(注) このパスは、UNIX TFTP サーバのデフォルト tftpboot ディレクトリを基準とした相対パス です。デフォルトの tftpboot ディレクトリに置かれているイメージには、ファイルの場所に ディレクトリ名もスラッシュも指定されていません。

コマンドライン インターフェイスによる **Cisco Intrusion Prevention System Sensor 5.1** の設定

Windows の例

rommon> **file C:\***tftp\_directory*\**IDS-4215-K9-sys-1.1-a-5.0-1.img**

ステップ **11** システム イメージをダウンロードしてインストールします。

rommon> **tftp** ◇

(注) IDS-4215 は、イメージの再作成処理中に、数回リブートします。アップデート処理中は IDS-4215 の電源を切らないでください。電源を切ると、アップグレードが失敗する場合が あります。

## <span id="page-15-0"></span>**IDS-4215 BIOS** および **ROMMON** のアップグレード

BIOS/ROMMON アップグレード ユーティリティ (IDS-4215-bios-5.1.7-rom-1.4.bin) は、IDS-4215 の BIOS をバージョン 5.1.7 に、ROMMON をバージョン 1.4 にアップグレードします。

IDS-4215 の BIOS および ROMMON をアップグレードするには、次の手順を実行します。

**ステップ 1** BIOS ROMMON アップグレード ユーティリティ (IDS-4215-bios-5.1.7-rom-1.4.bin) を、IDS-4215 か らアクセス可能な TFTP サーバの TFTP ルート ディレクトリにダウンロードします。

> Cisco.com でソフトウェアの場所を確認する方法については、P.18-2 の「Cisco IPS ソフトウェアの 入手方法」を参照してください。

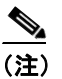

(注) IDS-4215 イーサネット ポートに接続されているネットワークから TFTP サーバの場所にア クセスできることを確認します。

ステップ **2** IDS-4215 をブートします。

リブートの間、IDS-4215 は、BIOS POST を実行します。POST の完了後、コンソールに「Evaluating Run Options ...」というメッセージが約 5 秒間表示されます。

ステップ **3** このメッセージが表示されている間に **Ctrl+R** キーを押して、ROMMON メニューを表示します。

コンソールの表示は次のようなものになります。

```
CISCO SYSTEMS IDS-4215
Embedded BIOS Version 5.1.3 05/12/03 10:18:14.84
Compiled by ciscouser
Evaluating Run Options ...
Cisco ROMMON (1.2) #0: Mon May 12 10:21:46 MDT 2003
Platform IDS-4215
0: i8255X @ PCI(bus:0 dev:13 irq:11)
1: i8255X @ PCI(bus:0 dev:14 irq:11)
Using 1: i82557 @ PCI(bus:0 dev:14 irq:11), MAC: 0000.c0ff.ee01
Use ? for help.
rommon>
```
ステップ **4** 必要に応じて、TFTP のダウンロードに使用するポート番号を変更します。

rommon> **interface** *port\_number*

使用中のポートが rommon プロンプトの直前に示されます。Using 1: i82557 @ PCI(bus:0 dev:14 irq:11), MAC: 0000.c0ff.ee01 というテキストに示されているとおり、ポート 1(デフォルト ポー ト)が使用されています。

 $\begin{picture}(20,20) \put(0,0){\line(1,0){10}} \put(15,0){\line(1,0){10}} \put(15,0){\line(1,0){10}} \put(15,0){\line(1,0){10}} \put(15,0){\line(1,0){10}} \put(15,0){\line(1,0){10}} \put(15,0){\line(1,0){10}} \put(15,0){\line(1,0){10}} \put(15,0){\line(1,0){10}} \put(15,0){\line(1,0){10}} \put(15,0){\line(1,0){10}} \put(15,0){\line(1$ 

(注) ポート 0 (モニタリング ポート) およびポート 1 (コマンド / コントロール ポート) は、 シャーシの背面にラベルで表示されています。

ステップ **5** IDS-4215 上のローカル ポートの IP アドレスを指定します。

rommon> **address** *ip\_address*

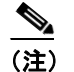

(注) IDS-4215 に割り当てられているのと同じ IP アドレスを使用します。

ステップ **6** TFTP サーバの IP アドレスを指定します。

rommon> **server** *ip\_address*

ステップ **7** ゲートウェイの IP アドレスを指定します。

rommon> **gateway** *ip\_address*

ステップ **8** ローカルのイーサネット ポートから ping コマンドを使用することにより、TFTP サーバにアクセス できることを確認します。

> rommon> **ping** *server\_ip\_address* rommon> **ping server**

ステップ **9** イメージのダウンロード元である TFTP ファイル サーバ上のファイル名を指定します。

rommon> **file** *filename*

例

rommon> **file IDS-4215-bios-5.1.7-rom-1.4.bin**

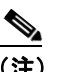

(注) ファイルの場所の構文は、使用している TFTP のタイプに応じて異なります。上記の形式で うまくいかない場合は、システム管理者またはネットワーク管理者に適切な構文を問い合 せてください。

ステップ **10** アップデート ユーティリティをダウンロードして実行します。

rommon> **tftp**

ステップ **11** アップデート プロンプトで **y** を入力すると、アップデートが実行されます。

IDS-4215 は、アップデートが終了するとリブートします。

注意 アップデート プロセスの間は IDS-4215 の電源を切らないでください。電源を切ると、アップグ レードが失敗する場合があります。アップグレードが失敗した場合、IDS-4215 は使用できなくな り、RMA が必要になります。

## <span id="page-17-0"></span>**IPS-4240** および **IPS-4255** システム イメージのインストール

アプライアンス上の ROMMON を使用してシステム イメージをコンパクト フラッシュ デバイスに TFTP 転送することにより、IPS-4240 および IPS-4255 システム イメージをインストールできます。

(注) この手順は IPS-4240 用ですが、IPS-4255 にも適用できます。IPS-4255 用のシステム イメージには、 ファイル名に「4255」が付いています。

IPS-4240 および IPS-4255 システム イメージをインストールするには、次の手順を実行します。

**ステップ 1** IPS-4240 システム イメージ ファイル (IPS-4240-K9-sys-1.1-a-5.0-1.img) を、IPS-4240 からアクセス できる TFTP サーバの tftp ルート ディレクトリにダウンロードします。

> Cisco.com でソフトウェアの場所を確認する方法については、P.18-2 の「Cisco IPS ソフトウェアの 入手方法」を参照してください。

 $\begin{picture}(20,20) \put(0,0){\line(1,0){10}} \put(15,0){\line(1,0){10}} \put(15,0){\line(1,0){10}} \put(15,0){\line(1,0){10}} \put(15,0){\line(1,0){10}} \put(15,0){\line(1,0){10}} \put(15,0){\line(1,0){10}} \put(15,0){\line(1,0){10}} \put(15,0){\line(1,0){10}} \put(15,0){\line(1,0){10}} \put(15,0){\line(1,0){10}} \put(15,0){\line(1$ 

(注) IPS-4240 のイーサネット ポートに接続されているネットワークから TFTP サーバの場所に アクセスできることを確認します。

#### ステップ **2** IPS-4240 をブートします。

コンソールの表示は次のようなものになります。

システム イメージのインストール

Booting system, please wait...

CISCO SYSTEMS Embedded BIOS Version 1.0(5)0 09/14/04 12:23:35.90

Low Memory: 631 KB High Memory: 2048 MB PCI Device Table. Bus Dev Func VendID DevID Class Irq 00 00 00 8086 2578 Host Bridge 00 01 00 8086 2579 PCI-to-PCI Bridge 00 03 00 8086 257B PCI-to-PCI Bridge 00 1C 00 8086 25AE PCI-to-PCI Bridge 0000 20AB FCI-CO-FCI DIIGOC<br>11 0086 25A9 Serial Bus 11 00 1D 01 8086 25AA Serial Bus 10 00 1D 04 8086 25AB System 00 1D 05 8086 25AC IRQ Controller 00 1D 07 8086 25AD Serial Bus 9 00 1E 00 8086 244E PCI-to-PCI Bridge 00 1F 00 8086 25A1 ISA Bridge 00 1F 02 8086 25A3 IDE Controller 11 00 1F 03 8086 25A4 Serial Bus 5 00 1F 05 8086 25A6 Audio 5 02 01 00 8086 1075 Ethernet 11 03 01 00 177D 0003 Encrypt/Decrypt 9 03 02 00 8086 1079 Ethernet 9 03 02 01 8086 1079 Ethernet 9 03 03 00 8086 1079 Ethernet 9 03 03 01 8086 1079 Ethernet 9 04 02 00 8086 1209 Ethernet 11 04 03 00 8086 1209 Ethernet 5

Evaluating BIOS Options ... Launch BIOS Extension to setup ROMMON

Cisco Systems ROMMON Version (1.0(5)0) #1: Tue Sep 14 12:20:30 PDT 2004

Platform IPS-4240-K9 Management0/0

MAC Address: 0000.c0ff.ee01

ステップ **3** システムのブート中に、次のプロンプトで **Break** キーまたは **Esc** キーを押して、ブートを中断しま す。ブートを即座に開始するには、スペースバーを押します。

> $\mathscr{P}$ (注) 10 秒間 **Break** キーまたは **Esc** キーを押し続けます。

Use BREAK or ESC to interrupt boot. Use SPACE to begin boot immediately.

システムが ROMMON モードになります。rommon> プロンプトが表示されます。

ステップ **4** 現在のネットワーク設定を確認します。

rommon> **set**

設定済みのシステムでの出力は、次のようなものになります。

```
ROMMON Variable Settings:
       ADDRESS=0.0.0.0
      SERVER-0.0.0.0
       GATEWAY=0.0.0.0
       PORT=Management0/0
       VLAN=untagged
       IMAGE=
       CONFIG=
```
変数には、次が定義されています。

- **•** アドレス:IPS-4240 のローカル IP アドレス
- **•** サーバ:アプリケーション イメージが保存されている TFTP サーバの IP アドレス
- **•** ゲートウェイ:IPS-4240 によって使用されるゲートウェイ IP アドレス
- **•** ポート:IPS-4240 管理に使用されるイーサネット インターフェイス
- **•** VLAN:VLAN ID 番号(タグなしのまま)
- **•** イメージ:システム イメージ ファイル / パス名
- **•** コンフィギュレーション:これらのプラットフォームでは使用されない

◇

(注) ネットワーク接続を確立するには、すべての値が必要というわけではありません。アドレ ス、サーバ、ゲートウェイ、およびイメージの値は必須です。使用するローカル環境に必 要な設定が不明の場合は、システム管理者に問い合せてください。

ステップ **5** 必要に応じて、TFTP のダウンロードに使用するインターフェイスを変更します。

(注) TFTP ダウンロードに使用されるデフォルトのインターフェイスは Management0/0 です。こ れは、IDS-4240 の MGMT インターフェイスに対応します。

rommon> **PORT=***interface\_name*

ステップ **6** 必要に応じて、IDS-4240 上のローカル ポートの IP アドレスを割り当てます。

rommon> **ADDRESS=***ip\_address*

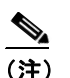

(注) IPS-4240 に割り当てられているのと同じ IP アドレスを使用します。

ステップ **7** 必要に応じて、TFTP サーバの IP アドレスを割り当てます。

rommon> **SERVER=***ip\_address*

ステップ **8** 必要に応じて、ゲートウェイの IP アドレスを割り当てます。

rommon> **GATEWAY=***ip\_address*

ステップ **9** ローカルのイーサネット ポートから次のいずれかのコマンドで ping することにより、TFTP サーバ にアクセスできることを確認します。

> rommon> **ping** *server\_ip\_address* rommon> **ping server**

ステップ **10** 必要に応じて、イメージのダウンロード元である TFTP ファイル サーバ上のパスおよびファイル名 を指定します。

rommon> **IMAGE=***path/file\_name*

UNIX の例:

rommon> **IMAGE=/system\_images/IPS-4240-K9-sys-4.1-4-S91.img**

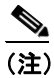

(注) このパスは、UNIX TFTP サーバのデフォルト tftpboot ディレクトリを基準とした相対パス です。デフォルトの tftpboot ディレクトリに置かれているイメージには、IMAGE 指定にディ レクトリ名もスラッシュも指定されていません。

Windows の例

rommon> **IMAGE=C:\system\_images\IPS-4240-K9-sys-4.1-4-S91.img**

ステップ **11 set** と入力し、**Enter** キーを押して、ネットワーク設定を確認します。

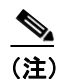

(注) **sync** コマンドを使用すると、これらの設定を NVRAM に保存して、ブートしても維持され るようにできます。維持されるようにしないと、ROMMON からイメージをブートするた びに、この情報を入力する必要があります。

ステップ **12** システム イメージをダウンロードしてインストールします。

rommon> **tftp**

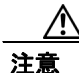

注意 システム イメージの破損を避けるために、システム イメージのインストール中は、IPS-4240 の電 源を切らないでください。

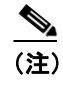

(注) ネットワーク設定が正しい場合、指定されたイメージが IPS-4240 にダウンロードされて ブートされます。必ず IPS-4240 イメージを使用してください。

## <span id="page-21-0"></span>リカバリ **/** アップグレード **CD** の使用方法

CD-ROM ドライブが装備されたアプライアンス(IDS-4210、IDS-4235、および IDS-4250 など)で は、リカバリ / アップグレード CD が使用できます。リカバリ / アップグレード CD では、リカバリ パーティションおよびアプリケーション パーティションの両方のイメージが再作成されます。

注意 新しいソフトウェア イメージをインストールしようとしています。すべてのコンフィギュレー ション データが上書きされます。

リカバリ / アップグレード CD でシステム イメージをインストールした後、**setup** コマンドを使用 してアプライアンスを初期化する必要があります。コンフィギュレーション情報が必要です。この 情報は、IDM を使用して診断レポートを生成することにより入手できます。

シグニチャ アップデートは、約 1 週間ごとに行われますが、必要な場合は、さらに頻繁に行われま す。最新のシグニチャ アップデートは、アプライアンスに付属するリカバリ / アップグレード CD には組み込まれていません。システム イメージを復旧した後、最新のシグニチャ アップデートを ダウンロードして適用します。

リカバリ / アップグレード CD でシステム イメージを復旧するには、次の手順を実行します。

ステップ **1** IDM からコンフィギュレーション情報を入手します。

- **a.** IDM にアクセスするには、アップグレード中のアプライアンスをブラウザで参照します。
- **b. Monitoring > Diagnostics** を選択します。

Diagnostics パネルが表示されます。

- **c. Run Diagnostics** をクリックします。 診断の実行には少し時間がかかる場合があります。
- **d. View Results** をクリックします。 結果がレポートに表示されます。
- **e.** 診断レポートを保存するには、ブラウザの **Menu > Save As** を選択します。
- ステップ **2** リカバリ / アップグレード CD を CD-ROM ドライブに挿入します。
- ステップ **3** アプライアンスの電源を切って、再度電源を入れます。

ブート メニューが表示され、これに重要な注意事項とブート オプションがリストされています。

ステップ **4** キーボードからインストールする場合は **k**、シリアル接続からインストールする場合は **s** と入力し ます。

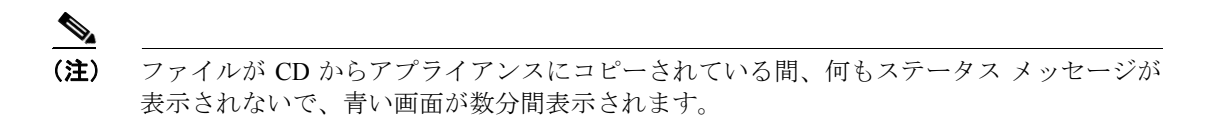

ステップ **5** シリアル接続、またはモニタとキーボードを使用して、アプライアンスにログインします。

(注) デフォルトのユーザ名とパスワードは、どちらも cisco です。

ステップ **6** デフォルトのパスワードを変更するよう求めるプロンプトが表示されます。

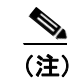

(注) パスワードは 8 文字以上の長さとし、容易に推測できないもの、つまり辞書に出ていない 単語にする必要があります。

パスワードを変更すると、sensor# プロンプトが表示されます。

ステップ **7 setup** コマンドを入力して、アプライアンスを初期化します。

手順については、P.3-3 の「センサーの初期化」を参照してください。

ステップ **8** 最新のサービス パックおよびシグニチャ アップデートをインストールします。

Cisco.com でソフトウェアの場所を確認する方法については、P.18-2 の「Cisco IPS ソフトウェアの 入手方法」を参照してください。

### <span id="page-22-0"></span>**NM-CIDS** システム イメージのインストール

この項では、NM-CIDS システム イメージのインストール方法について説明します。取り上げる事 項は次のとおりです。

- **•** 概要([P.17-23](#page-22-1))
- **•** NM-CIDS システム [イメージのインストール\(](#page-23-0)P.17-24)
- ブートローダーのアップグレード (P17-27)

### <span id="page-22-1"></span>概要

NM-CIDS のイメージを再作成するには、システム イメージ ファイル(IPS-NM-CIDS-K9-sys-1.1-a-5.0-1.pkg)を使用します。システム イメージ ファイルを使用するには、事前に次のいずれかの方法 でブート ローダーをアップグレードしておく必要があります。

(注) NM-CIDS ですでにバージョン 5.0 が動作している場合、ブート ローダーはアップグレードされて います。ブート ローダーをアップグレードする必要があるのは、4.x から 5.0 にアップグレードす る場合のみです。

**•** システム イメージをインストールする代わりに、**upgrade** コマンドで、メジャー アップグレー ド ファイル(IPS-K9-maj-5.0-1-S149.rpm.pkg)を使用して、4.x から 5.0 にアップグレードします。 5.0 へのアップグレードでは、ブート ローダーも新規のブート ローダー ファイル (servicesengine-boot-1.0-17-1\_dev.bin)でアップデートし、その後ハードディスク ドライブのイ メージを新規イメージで再作成します。

**upgrade** コマンドを使用することを推奨します。

**•** ブート ローダーを手動でアップグレードします。 最初に古いヘルパー ファイルをブートする必要があります。ヘルパー メニューにブート ロー

ダーをアップデートするオプションがあります。その後、ハードディスク ドライブをリブート してイメージを再作成します。4.x のマニュアルを参照してください。

注意 5.0 のシステム イメージは、古いブート ローダーでは動作しません。

ヘルパーをブートして、5.0 システム イメージをロードする必要はなくなりました。5.0 システ ム イメージには、NM-CIDS のイメージの再作成に必要なものがすべて含まれています。 新しいブート ローダーは 4.x システム イメージで動作しますが、ロードするにはヘルパーを ブートする必要があります。

注意 ブート ローダーをアップグレードする場合は、正しいファイルを使用していることを確認してく ださい。NM-CIDS は、正しいファイルを使用していることを確認しません。間違ったファイルで アップグレードすると、リブートしたときに、NM-CIDS がアクセス不能になり、RMA を実行する 必要があります。

#### <span id="page-23-0"></span>**NM-CIDS** システム イメージのインストール

注意 5.0 システム イメージ ファイルをインストールするには、NM-CIDS ブート ローダーが 1.0.17-1 に なっている必要があります。必要な場合、手順については、P.17-27 の「ブート [ローダーのアップ](#page-26-0) [グレード」](#page-26-0)を参照してください。

(注) ブート ローダーには 10 分のタイムアウトがあります。そのため、低速の WAN リンクでのイメー ジの再作成は失敗します。この状況を避けるため、ブート ローダー ファイルをローカル TFTP サー バにダウンロードして、ローカル TFTP サーバから NM-CIDS のイメージを再作成します。

NM-CIDS のイメージを再作成するには、次の手順を実行します。

**ステップ 1** NM-CIDS システム イメージ ファイル (IPS-NM-CIDS-K9-sys-1.1-a-5.0-1.pkg) を、NM-CIDS からア クセスできる TFTP サーバの tftp ルート ディレクトリにダウンロードします。

> Cisco.com でソフトウェアの場所を確認する方法については、P.18-2 の「Cisco IPS ソフトウェアの 入手方法」を参照してください。

 $\mathscr{P}$ 

(注) NM-CIDS のイーサネット ポートに接続されているネットワークから TFTP サーバの場所に アクセスできることを確認します。

ステップ **2** ルータにログインします。

ステップ **3** イネーブル モードに入ります。

router# **enable** router(enable)#

ステップ4 NM-CIDS に対してセッションを開始します。

router(enable)# **service-module IDS-Sensor** *slot\_number***/0 session**

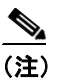

(注) NM-CIDS スロット番号を判別するには、**show configuration | include interface IDS-Sensor** コ マンドを使用します。

ステップ **5 Shift+Ctrl+6 X** キーを押してセッションを中断します。

router# プロンプトが表示されます。このプロンプトが表示されない場合は、**Ctrl+6 X** キーを押し てください。

ステップ **6** NM-CIDS をリセットします。

router(enable)# **service-module IDS-Sensor** *slot\_number***/0 reset**

**reset** コマンドを確認するよう求めるプロンプトが表示されます。

- ステップ **7 Enter** キーを押して確認します。
- ステップ **8 Enter** キーを押して、中断されたセッションを再開します。

バージョンが表示された後、ブート ローダーによってこのプロンプトが 15 秒間、表示されます。 Please enter '\*\*\*' to change boot configuration:

ステップ **9** この 15 秒の遅延時間の間に **\*\*\*** と入力します。

ブート ローダー プロンプトが表示されます。

ステップ **10** ブート ローダー コンフィギュレーションが表示されます。

ServicesEngine boot-loader> **show config**

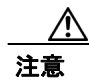

注意 ブート ローダーのバージョンが 1.0.17-1 でない場合は、5.0 をインストールする前に、ブート ロー ダーをアップグレードする必要があります。手順については、P.17-27 の「ブート [ローダーのアッ](#page-26-0) [プグレード」を](#page-26-0)参照してください。

ステップ **11** ブート ローダー パラメータを設定します。

ServicesEngine boot-loader> **config**

コマンドライン インターフェイスによる **Cisco Intrusion Prevention System Sensor 5.1** の設定

ステップ **12** 行ごとに各値のプロンプトが表示されます。

- **a.** IP アドレスを指定します。これは、NM-CIDS 上の外部ファースト イーサネット ポートです。 これは、ネットワーク上の実際の IP アドレスである必要があります。
- **b.** サブネット マスクを指定します。これは、NM-CIDS 上の外部ファースト イーサネット ポート です。

これは、ネットワーク上の実際の IP アドレスである必要があります。

- **c.** TFTP サーバの IP アドレスを指定します。この TFTP サーバの IP アドレスから NM-CIDS シス テム イメージがダウンロードされます。
- **d.** ゲートウェイ IP アドレスを指定します。これは、サブネット上のホスト用のデフォルト ゲー トウェイの IP アドレスです。
- **e.** デフォルト ヘルパー ファイルを指定します。これは、ブートするヘルパー イメージの名前で す。

NM-CIDS ヘルパー ファイルは、ブート ヘルパー IPS-NM-CIDS-K9-sys-1.1-a-5.0-1.img です。

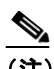

(注) 4.x には別のヘルパー ファイル NM-CIDS-K9-helper-1.0-1.bin がありますが、5.0 では、シ ステム イメージ ファイルが、それ自体のヘルパー ファイルです。

- **f.** イーサネット インターフェイスを指定します。イーサネット インターフェイスは常に **external** に設定されます。
- **g.** デフォルト ブート デバイスを指定します。デフォルト ブート デバイスは常に **disk** に設定され ます。
- **h.** デフォルト ブート ローダーを指定します。デフォルト ブート ローダーは常に **primary** に設定 されます。

変更を加えた場合、ブート ローダーはそれらを永続的に保存します。ブート ローダー コマン ドのプロンプトが表示されます。

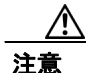

注意 次のステップで、NM-CIDS ハードディスク ドライブからすべてのデータが消去されます。

#### ステップ **13** システム イメージをブートします。

ServicesEngine boot-loader> **boot helper IPS-NM-CIDS-K9-sys-1.1-a-5.0-1.img**

ブート ローダーによって、TFTP サーバからシステム イメージをロードする際にスピニング行が表 示されます。システム イメージは、ロードされると、ブートされます。システム イメージは、 NM-CIDS 上に IPS 5.0(1) をインストールします。インストールが完了すると、NM-CIDS がリブー トします。システムが、デフォルト設定に復元されます。ユーザ アカウントとパスワードは cisco に設定されます。

**setup** コマンドを使用して NM-CIDS を初期化する必要があります。手順については、P.3-3 の「セ ンサーの初期化」を参照してください。

### <span id="page-26-0"></span>ブート ローダーのアップグレード

NM-CIDS ブート ローダーは、BIOS がその POST を完了すると、ただちに実行されます。最初に NM-CIDS に付属していたブート ローダーは 1.0.5 です。このバージョンは IPS 5.0(1) を起動できま せん。

 $\overline{(\ddot{\mathbf{\pm}})}$  NM-CIDS を 5.0(1) にアップグレードするには、5.0(1) アップグレード パッケージ (IPS-K9-maj-5.0-1-S149.rpm.pkg)を適用することを推奨します。アップグレード パッケージが適用されると、コ ンフィギュレーションが移行されて、ブート ローダーがバージョン 1.0.17-1 にアップグレードされ ます。**upgrade** コマンドを使用する手順については、P.17-3 [の「センサーのアップグレード」を](#page-2-0)参 照してください。アップグレード ファイルで NM-CIDS をアップグレードすれば、将来は、システ ム アップグレードを実行する前に、ブート ローダーをアップグレードする必要がなくなります。

NM-CIDS システム イメージ(IPS-NM-CIDS-K9-sys-1.1-a-5.0-1.img)は、既存のコンフィギュレー ションの移行もブート ローダーのアップグレードも行いません。したがって、まずブート ローダー バージョン 1.0.17-1 を手動でインストールする必要があります。

1.0.17-1 ブート ローダーは、1.0.5 ブート ローダーと下位互換性があります。これは、IDS 4.1 イメー ジをブート ローダーのバージョン 1.0.17-1 でブートできることを意味します。

(注) ブート ローダーには 10 分のタイムアウトがあります。そのため、低速の WAN リンクでのイメー ジの再作成は失敗します。この状況を避けるため、ブート ローダー ファイルをローカル TFTP サー バにダウンロードして、ローカル TFTP サーバから NM-CIDS のイメージを再作成します。

ブート ローダーをアップグレードするには、次の手順を実行します。

ステップ **1** ブート ローダー ファイル(servicesengine-boot-1.0-17-1\_dev.bin)とヘルパー ファイル(NM-CIDS-K9 helper-1.0-1.bin)を、NM-CIDS からアクセスできる TFTP サーバの TFTP ルート ディレクトリにダ ウンロードします。

> Cisco.com でソフトウェアの場所を確認する方法については、P.18-2 の「Cisco IPS ソフトウェアの 入手方法」を参照してください。

## **Same**

(注) NM-CIDS のイーサネット ポートに接続されているネットワークから TFTP サーバの場所に アクセスできることを確認します。

- ステップ **2** ルータにログインします。
- ステップ **3** イネーブル モードに入ります。

router# **enable** router(enable)# ステップ **4** NM-CIDS に対してセッションを開始します。

router(enable)# **service-module IDS-Sensor** *slot\_number***/0 session**

NM-CIDS のスロット番号を判別するには、**show configuration | include interface IDS-Sensor** コマン ドを使用します。

ステップ **5 Shift+Ctrl+6 X** キーを押してセッションを中断します。

router# プロンプトが表示されます。このプロンプトが表示されない場合は、**Ctrl+6 X** キーを押し てください。

ステップ6 NM-CIDS をリセットします。

router(enable)# **service-module IDS-Sensor** *slot\_number***/0 reset**

**reset** コマンドを確認するよう求めるプロンプトが表示されます。

- ステップ **7 Enter** キーを押して確認します。
- ステップ **8 Enter** キーを押して、中断されたセッションを再開します。

バージョンが表示された後、ブート ローダーによってこのプロンプトが 15 秒間、表示されます。 Please enter '\*\*\*' to change boot configuration:

- ステップ **9** この 15 秒の遅延時間の間に \*\*\* と入力します。ブート ローダー プロンプトが表示されます。
- ステップ **10** ブート ローダー コンフィギュレーションが表示されます。

ServicesEngine boot-loader> **show config**

ステップ **11** ブート ローダー パラメータを設定します。

ServicesEngine boot-loader> **config**

- ステップ **12** 行ごとに各値のプロンプトが表示されます。
	- **a.** IP アドレスを指定します。これは、NM-CIDS 上の外部ファースト イーサネット ポートです。 これは、ネットワーク上の実際の IP アドレスである必要があります。
	- **b.** サブネット マスクを指定します。これは、NM-CIDS 上の外部ファースト イーサネット ポート です。

これは、ネットワーク上の実際の IP アドレスである必要があります。

- **c.** TFTP サーバの IP アドレスを指定します。この TFTP サーバの IP アドレスから NM-CIDS シス テム イメージがダウンロードされます。
- **d.** ゲートウェイ IP アドレスを指定します。これは、サブネット上のホスト用のデフォルト ゲー トウェイの IP アドレスです。
- **e.** デフォルト ヘルパー ファイルを指定します。これは、ブートするヘルパー イメージの名前で す。

NM-CIDS ヘルパー ファイルは NM-CIDS-K9-helper-1.0-1.bin です。

- **f.** イーサネット インターフェイスを指定します。イーサネット インターフェイスは常に **external** に設定されます。
- **g.** デフォルト ブート デバイスを指定します。デフォルト ブート デバイスは常に **disk** に設定され ます。
- **h.** デフォルト ブート ローダーを指定します。デフォルト ブート ローダーは常に **primary** に設定 されます。

変更を加えた場合、ブート ローダーはそれらを永続的に保存します。

ステップ **13** ヘルパー イメージをブートします。

#### ServicesEngine boot-loader># **boot helper NM-CIDS-K9-helper-1.0-1.bin**

ブート ローダーによって、TFTP サーバからヘルパー イメージをロードする際にスピニング行が表 示されます。ヘルパーは、ロードされると、ブートされます。NM-CIDS ヘルパーは、起動される と、そのメイン メニューを表示します。

```
Cisco Systems, Inc. 
Services engine helper utility for NM-CIDS 
Version 1.0.17-1 [200305011547] 
——- 
Main menu 
1 - Download application image and write to HDD 
2 - Download bootloader and write to flash 
3 - Display software version on HDD 
4 - Display total RAM size 
5 - Change file transfer method (currently secure shell)
r - Exit and reset Services Engine 
h - Exit and shutdown Services Engine 
Selection [1234rh]:
```
ステップ **14** 転送方法を選択します(デフォルトは SSH です)。

- **a.** SSH の場合は、ステップ 15 に進みます。
- **b.** TFTP の場合は、ステップ 16 と 17 に進みます。

ステップ **15** ブート ローダー イメージをダウンロードして、フラッシュに書き込みます。

- **a. 2** と入力します。
- **b.** SSH サーバのユーザ名とパスワードを指定します。
- **c.** SSH サーバの IP アドレスを入力します。

```
d. ルート ディレクトリからのブート ローダー イメージのフル パス名を入力します。
   Selection [1234rh]:servicesengine-boot-1.0-17-1 dev.bin
   Ready to begin 
   Are you sure? y/n
```
**e. y** を入力して続行します。

The operation was successful

```
Selection [1234rh]: プロンプトでメイン メニューに戻ります。ステップ 18 へ進みます。
```
ステップ **16** 転送方法として TFTP を設定します。

- **a. 5** と入力します。
- **b. 2** を入力して、TFTP に切り替えます。
- **c. r** を入力して、メイン メニューに戻ります。

ステップ **17** ブート ローダー イメージをダウンロードして、フラッシュに書き込みます。

- **a. 2** と入力します。
- **b.** TFTP サーバの IP アドレスを入力します。
- **c.** TFTP ルート ディレクトリからのパスを入力します。

Selection [1234rh]:servicesengine-boot-1.0-17-1\_dev.bin Ready to begin Are you sure? y/n

**d. y** を入力して続行します。 Selection [1234rh]: プロンプトでメイン メニューに戻ります。ステップ 18 へ進みます。

ステップ **18 r** を入力して、NM-CIDS をリブートします。

Selection [1234rh]: **r** About to exit and reset Services Engine. Are you sure? [y/N]

ステップ **19 y** を入力して確認します。

これで、ブート ローダーがバージョン 1.0.17-1 にアップグレードされました。NM-CIDS システム イメージを今すぐインストールする場合にのみ続行します。

ステップ **20** NM-CIDS での BIOS POST が完了した後、次のメッセージが表示されたら、アスタリスクを 3 つ (\*\*\*)入力します。

Please enter '\*\*\*' to change boot configuration:

注意 次のステップで、NM-CIDS ハードディスク ドライブからすべてのデータが消去されます。

ブート ローダー プロンプトが表示されます。

ステップ **21** NM-CIDS システム イメージをブートします。

ServicesEngine boot-loader> **boot helper IPS-NM-CIDS-K9-sys-1.1-a-5.0-1.img**

ブート ローダーによって、TFTP サーバからシステム イメージをロードする際にスピニング行が表 示されます。システム イメージは、ロードされると、ブートされます。システム イメージは、 NM-CIDS 上に IPS 5.0(1) をインストールします。インストールが完了すると、NM-CIDS がリブー トします。システムが、すべてのデフォルト設定に復元されます。ユーザ アカウントとパスワード は cisco に設定されます。

**setup** コマンドを使用して NM-CIDS を初期化する必要があります。手順については、P.3-3 の「セ ンサーの初期化」を参照してください。

## <span id="page-30-0"></span>**IDSM-2** システム イメージのインストール

IDSM-2 アプリケーション パーティションが使用できなくなった場合、メンテナンス パーティショ ンからイメージを再作成できます。IDSM-2 のアプリケーション パーティションのイメージを再作 成した後、**setup** コマンドを使用して IDSM-2 を初期化する必要があります。手順については、 P.3-3 の「センサーの初期化」を参照してください。

新しいメンテナンス パーティション イメージ ファイルがある場合は、アプリケーション パーティ ションからメンテナンス パーティションのイメージを再作成できます。

この項では、Catalyst ソフトウェアおよび Cisco IOS ソフトウェア用のアプリケーション パーティ ションとメンテナンス パーティションのイメージを再作成する方法について説明します。

この項では、次のトピックについて説明します。

- **•** システム [イメージのインストール\(](#page-30-1)P.17-31)
- **•** メンテナンス [パーティションの設定\(](#page-33-0)P.17-34)
- **•** メンテナンス [パーティションのアップグレード\(](#page-41-0)P.17-42)

#### <span id="page-30-1"></span>システム イメージのインストール

この項では、IDSM-2 システム イメージのインストール方法について説明します。取り上げる事項 は次のとおりです。

- Catalyst ソフトウェア (P.17-31)
- **•** Cisco IOS [ソフトウェア\(](#page-31-0)P.17-32)

#### <span id="page-30-2"></span>**Catalyst** ソフトウェア

システム イメージをインストールするには、次の手順を実行します。

**ステップ 1** IDSM-2 システム イメージ ファイル (WS-SVC-IDSM2-K9-sys-1.1-a-5.0-1.bin.gz) を、IDSM-2 から アクセスできる FTP サーバの FTP ルート ディレクトリにダウンロードします。

> Cisco.com でソフトウェアの場所を確認する方法については、P.18-2 の「Cisco IPS ソフトウェアの 入手方法」を参照してください。

- ステップ **2** スイッチ CLI にログインします。
- ステップ **3** IDSM-2 をメンテナンス パーティションにブートします。

cat6k> (enable) **reset** *module\_number* cf:1

ステップ **4** メンテナンス パーティション CLI にログインします。

login: **guest** Password: **cisco**

コマンドライン インターフェイスによる **Cisco Intrusion Prevention System Sensor 5.1** の設定

(注) IDSM-2 でメンテナンス パーティションを設定する必要があります。手順については、 P.17-34 の「メンテナンス [パーティションの設定」を](#page-33-0)参照してください。

ステップ **5** システム イメージをインストールします。

guest@hostname.localdomain# **upgrade ftp**://*user@ftp server IP/directory path/***WS-SVC-IDSM2-K9-sys-1.1-a-5.0-1.bin.gz**

ステップ **6** FTP サーバ パスワードを指定します。

アプリケーション パーティション ファイルがダウンロードされた後、続行するかどうかが尋ねら れます。

Upgrading will wipe out the contents on the hard disk. Do you want to proceed installing it [y|n]:

ステップ **7 y** を入力して続行します。

アプリケーション パーティション ファイルがインストールされると、メンテナンス パーティショ ン CLI に戻ります。

- ステップ **8** メンテナンス パーティション CLI を終了してスイッチ CLI に戻ります。
- ステップ **9** IDSM-2 をアプリケーション パーティションにリブートします。

cat6k> (enable) **reset** *module\_number* hdd:1

ステップ **10** IDSM-2 がリブートされたら、ソフトウェア バージョンを確認します。

手順については、P.15-3 の「IDSM-2 取り付けの確認」を参照してください。

ステップ **11** アプリケーション パーティション CLI にログインして、IDSM-2 を初期化します。

手順については、P.3-3 の「センサーの初期化」を参照してください。

#### <span id="page-31-0"></span>**Cisco IOS** ソフトウェア

システム イメージをインストールするには、次の手順を実行します。

**ステップ 1** IDSM-2 システム イメージ ファイル (WS-SVC-IDSM2-K9-sys-1.1-a-5.0-1.bin.gz) を、IDSM-2 から アクセスできる TFTP サーバの TFTP ルート ディレクトリにダウンロードします。

> Cisco.com でソフトウェアの場所を確認する方法については、P.18-2 の「Cisco IPS ソフトウェアの 入手方法」を参照してください。

ステップ **2** スイッチ CLI にログインします。

システム イメージのインストール

ステップ **3** IDSM-2 をメンテナンス パーティションにブートします。

switch# **hw-module module** *module\_number* reset cf:1

ステップ **4** メンテナンス パーティション CLI に対してセッションを開始します。

switch# **session slot** *slot\_number* processor 1

ステップ **5** メンテナンス パーティション CLI にログインします。

login: **guest** Password: **cisco**

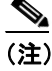

(注) IDSM-2 でメンテナンス パーティションを設定する必要があります。手順については、 P.17-34 の「メンテナンス [パーティションの設定」を](#page-33-0)参照してください。

ステップ **6** システム イメージをインストールします。

guest@hostname.localdomain# **upgrade ftp**://*user@ftp\_server\_IP\_address/directory\_path/***WS-SVC-IDSM2-K9-sys-1.1-a-5.0-1.bin.gz** —install

ステップ **7** TFTP サーバ パスワードを指定します。

アプリケーション パーティション ファイルがダウンロードされた後、続行するかどうかが尋ねら れます。

Upgrading will wipe out the contents on the hard disk. Do you want to proceed installing it  $[y|n]$ :

ステップ **8 y** を入力して続行します。

アプリケーション パーティション ファイルがインストールされると、メンテナンス パーティショ ン CLI に戻ります。

- ステップ **9** メンテナンス パーティション CLI を終了してスイッチ CLI に戻ります。
- ステップ **10** IDSM-2 をアプリケーション パーティションにリブートします。

switch# **hw-module module** *module\_number* reset hdd:1

ステップ **11** IDSM-2 がオンラインで、ソフトウェア バージョンが正しく、ステータスが ok であることを確認し ます。

switch# **show module** *module\_number*

ステップ **12** IDSM-2 アプリケーション パーティション CLI に対してセッションを開始します。

switch# **session slot** *slot\_number* processor 1

ステップ **13** IDSM-2 を初期化します。

手順については、P.3-3 の「センサーの初期化」を参照してください。

#### <span id="page-33-0"></span>メンテナンス パーティションの設定

この項では、IDSM-2 にメンテナンス パーティションを設定する方法について説明します。取り上 げる事項は次のとおりです。

- **•** Catalyst [ソフトウェア\(](#page-33-1)P.17-34)
- Cisco IOS ソフトウェア (P.17-38)

#### <span id="page-33-1"></span>**Catalyst** ソフトウェア

IDSM-2 メンテナンス パーティションを設定するには、次の手順を実行します。

- ステップ **1** スイッチ CLI にログインします。
- ステップ **2** 特権モードに入ります。

cat6k# **enable** cat6k(enable)#

ステップ **3** IDSM-2 に対してセッションを開始します。

```
cat6k# session 9
Trying IDS-9...
Connected to IDS-9.
Escape character is '<sup>^</sup>]'.
```
Cisco Maintenance image

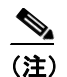

(注) IDSM-2 メンテナンス パーティションに Telnet または SSH で接続することはできません。 これには、スイッチ CLI からセッションを開始する必要があります。

ステップ **4** ユーザ **guest** とパスワード **cisco** でログインします。

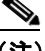

(注) ゲスト パスワードの変更は可能ですが、お勧めしません。メンテナンス パーティションの ゲスト パスワードを忘れて、何らかの理由で IDSM-2 アプリケーション パーティションに ログインできない場合は、IDSM-2 に対して RMA を実行する必要があります。

システム イメージのインストール

```
login: guest
Password: cisco
Maintenance image version: 2.1(2)
guest@idsm2.localdomain#
```
ステップ **5** IDSM-2 メンテナンス パーティションのホスト コンフィギュレーションを表示します。

```
guest@idsm2.localdomain# show ip
IP address : 10.89.149.74<br>Subnet Mask : 255.255.255.
                : 255.255.255.128IP Broadcast : 10.255.255.255
DNS Name : idsm2.localdomain
Default Gateway : 10.89.149.126
Nameserver(s) :
```

```
guest@idsm2.localdomain#
```
ステップ **6** IDSM-2 メンテナンス パーティションのホスト コンフィギュレーション(IP アドレス、ゲートウェ イ、ホスト名)をクリアします。

> guest@idsm2.localdomain# **clear ip** guest@localhost.localdomain# **show ip**

```
IP address : 0.0.0.0<br>Subnet Mask : 0.0.0.0
Subnet Mask
IP Broadcast : 0.0.0.0
DNS Name : localhost.localdomain
Default Gateway : 0.0.0.0
Nameserver(s) :
```
guest@localhost.localdomain#

ステップ **7** メンテナンス パーティションのホスト コンフィギュレーションを設定します。

**a.** IP アドレスを指定します。

guest@localhost.localdomain# **ip address** *ip\_address netmask*

- **b.** デフォルト ゲートウェイを指定します。 guest@localhost.localdomain# **ip gateway** *gateway\_ip\_address*
- **c.** ホスト名を指定します。 guest@localhost.localdomain# **ip host** *hostname*
- ステップ **8** メンテナンス パーティションのホスト コンフィギュレーションを表示します。

guest@idsm2.localdomain# **show ip**

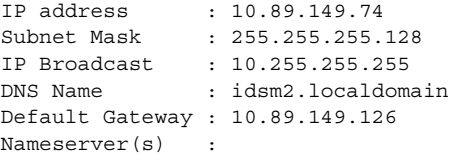

guest@idsm2.localdomain#

コマンドライン インターフェイスによる **Cisco Intrusion Prevention System Sensor 5.1** の設定

ステップ **9** アプリケーション パーティションにインストールされているイメージを確認します。

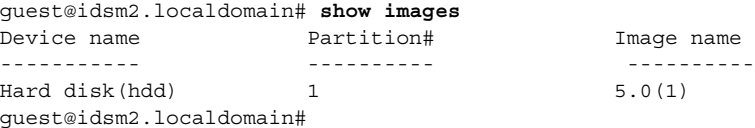

ステップ **10** メンテナンス パーティションのバージョンを確認します(BIOS バージョンを含む)。

guest@idsm2.localdomain# **show version**

Maintenance image version: 2.1(2) mp.2-1-2.bin : Thu Nov 18 11:41:36 PST 2004 : integ@kplus-build-lx.cisco.com

Line Card Number :WS-SVC-IDSM2-XL Number of Pentium-class Processors : 2 BIOS Vendor: Phoenix Technologies Ltd. BIOS Version: 4.0-Rel 6.0.9

Total available memory: 2012 MB Size of compact flash: 61 MB Size of hard disk: 19077 MB Daughter Card Info: Falcon rev 3, FW ver 2.0.3.0 (IDS), SRAM 8 MB, SDRAM 256 MB

guest@idsm2.localdomain#

ステップ **11** アプリケーション パーティションをアップグレードします。

guest@idsm2.localdomain# **upgrade ftp**://**jsmith**@**10.89.146.11**/**/RELEASES/Latest/5.0-1/WS-SVC-IDSM2-K9-sys-1.1-a-5.0-1.bin.g z** Downloading the image. This may take several minutes... Password for jsmith@10.89.146.114: 500 'SIZE WS-SVC-IDSM2-K9-sys-1.1-a-5.0-1.bin.gz': command not understood.

ftp://jsmith@10.89.146.11//RELEASES/Latest/5.0-1/WS-SVC-IDSM2-K9-sys-1.1-a-5.0-1.bin.g z (unknown size) /tmp/upgrade.gz [|] 28616K 29303086 bytes transferred in 5.34 sec (5359.02k/sec)

Upgrade file ftp://jsmith@10.89.146.114//RELEASES/Latest/5.0-1/WS-SVC-IDSM2-K9-sys-1.1-a-5.0-1.bin. gz is downloaded. Upgrading will wipe out the contents on the storage media. Do you want to proceed installing it  $[y|N]$ :

#### ステップ **12 y** と入力してアップグレードを続行します。

Proceeding with upgrade. Please do not interrupt. If the upgrade is interrupted or fails, boot into maintenance image again and restart upgrade.

Creating IDS application image file...

Initializing the hard disk... Applying the image, this process may take several minutes... Performing post install, please wait... Application image upgrade complete. You can boot the image now. guest@idsm3.localdomain#

#### コマンドライン インターフェイスによる **Cisco Intrusion Prevention System Sensor 5.1** の設定

システム イメージのインストール

```
ステップ 13 アップグレード ログを表示します。
```

```
guest@idsm3.localdomain# show log upgrade
Upgrading the line card on Fri Mar 11 21:21:53 UTC 2005
Downloaded upgrade image
ftp://jsmith@10.89.146.114//RELEASES/Latest/5.0-1/WS-SVC-IDSM2-K9-sys-1.1-a-5.0-1.bin.
gz
Extracted the downloaded file
Proceeding with image upgrade.
Fri Mar 11 21:22:06 2005 : \text{arg}v1 = 0, \text{arg}v2 = 0, \text{arg}v3 = 3, \text{arg}v4 = 1Fri Mar 11 21:22:06 2005 : Creating IDS application image file...
Fri Mar 11 21:22:06 2005 : footer: XXXXXXXXXXXXXXX
Fri Mar 11 21:22:06 2005 : exeoff: 0000000000031729
Fri Mar 11 21:22:06 2005 : image: 0000000029323770
Fri Mar 11 21:22:06 2005 : T: 29323818, E: 31729, I: 29323770
Fri Mar 11 21:22:07 2005 : partition: /dev/hdc1
Fri Mar 11 21:22:07 2005 : startIDSAppUpgrade:Image: /tmp/cdisk.gz 
Fri Mar 11 21:22:07 2005 : startIDSAppUpgrade:Device: /dev/hdc1 
Fri Mar 11 21:22:07 2005 : startIDSAppUpgrade:Install type: 1 
Fri Mar 11 21:22:07 2005 : Initializing the hard disk... 
Fri Mar 11 21:22:07 2005 : Required disk size: 524288 Kb (blocks) 
Fri Mar 11 21:22:07 2005 : Available disk size: 19535040 Kb (blocks) 
Fri Mar 11 21:22:13 2005 : Partitions created on '/dev/hdc'. 
Fri Mar 11 21:22:13 2005 : Device '/dev/hdc' verified for OK. 
Fri Mar 11 21:22:19 2005 : Created ext2 fileSystem on '/dev/hdc1'. 
Fri Mar 11 21:22:19 2005 : Directory '/mnt/hd/' created. 
Fri Mar 11 21:22:19 2005 : Partition '/dev/hdc1' mounted. 
Fri Mar 11 21:22:19 2005 : Finished initializing the hard disk. 
Fri Mar 11 21:22:19 2005 : Applying the image, this process may take several 
minutes... 
Fri Mar 11 21:22:19 2005 : Directory changed to '/mnt/hd'. 
Fri Mar 11 21:22:20 2005 : Performing post install, please wait... 
Fri Mar 11 21:22:20 2005 : File /mnt/hd/post-install copied to /tmp/post-install. 
Fri Mar 11 21:22:20 2005 : Directory changed to '/tmp'. 
Fri Mar 11 21:22:28 2005 : Partition '/dev/hdc1' unmounted. 
Fri Mar 11 21:22:28 2005 : Directory changed to '/tmp'. 
Application image upgrade complete. You can boot the image now.
Partition upgraded successfully
guest@idsm2.localdomain#
```
ステップ **14** アップグレード ログをクリアします。

guest@idsm2.localdomain# **clear log upgrade** Cleared log file successfully

ステップ **15** アップグレード ログを表示します。

guest@idsm2.localdomain# **show log upgrade** guest@idsm2.localdomain#

ステップ **16** 別のコンピュータを ping します。

```
guest@idsm2.localdomain# ping 10.89.146.114
PING 10.89.146.114 (10.89.146.114) from 10.89.149.74 : 56(84) bytes of data.
64 bytes from 10.89.146.114: icmp_seq=0 ttl=254 time=381 usec
64 bytes from 10.89.146.114: icmp_seq=1 ttl=254 time=133 usec
64 bytes from 10.89.146.114: icmp_seq=2 ttl=254 time=129 usec
64 bytes from 10.89.146.114: icmp_seq=3 ttl=254 time=141 usec
64 bytes from 10.89.146.114: icmp_seq=4 ttl=254 time=127 usec
--- 10.89.146.114 ping statistics ---
5 packets transmitted, 5 packets received, 0% packet loss
round-trip min/avg/max/mdev = 0.127/0.182/0.381/0.099 ms
guest@idsm2.localdomain#
```
ステップ **17** IDSM-2 をリセットします。

 $\mathscr{P}$ 

(注) メンテナンス パーティションから **reset** コマンドを発行しているときにパーティションを 指定することはできません。IDSM-2 は、ブート デバイス変数で指定されたパーティション にブートします。ブート デバイス変数がブランクである場合、IDSM-2 はアプリケーション パーティションにブートします。

```
guest@idsm2.localdomain# reset
guest@idsm2.localdomain# 
2005 Mar 11 21:55:46 CST -06:00 %SYS-4-MOD_SHUTDOWNSTART:Module 9 shutdown in 
progress. Do not remove module until shutdown completes
Broadcast message from root Fri Mar 11 21:55:47 2005...
The system is going down for system halt NOW !!
cat6k> (enable)
```
<span id="page-37-0"></span>**Cisco IOS** ソフトウェア

IDSM-2 メンテナンス パーティションを設定するには、次の手順を実行します。

- ステップ **1** スイッチ CLI にログインします。
- ステップ **2** IDSM-2 に対してセッションを開始します。

```
switch# session slot 11 processor 1
The default escape character is Ctrl-\hat{ }, then x.
You can also type 'exit' at the remote prompt to end the session
Trying 127.0.0.111 ... Open
```
Cisco Maintenance image

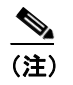

(注) IDSM-2 メンテナンス パーティションに Telnet または SSH で接続することはできません。 これには、スイッチ CLI からセッションを開始する必要があります。

ステップ **3** ユーザ **guest** とパスワード **cisco** でログインします。

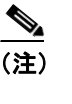

(注) ゲスト パスワードの変更は可能ですが、お勧めしません。メンテナンス パーティションの ゲスト パスワードを忘れて、何らかの理由で IDSM-2 アプリケーション パーティションに ログインできない場合は、IDSM-2 に対して RMA を実行する必要があります。

login: guest password: cisco Maintenance image version: 2.1(2) guest@idsm2.localdomain#

ステップ **4** メンテナンス パーティションのホスト コンフィギュレーションを表示します。

guest@idsm2.localdomain# **show ip**

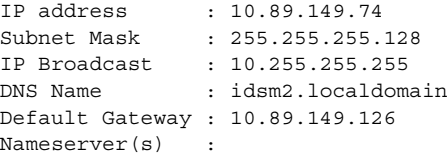

guest@idsm2.localdomain#

ステップ **5** メンテナンス パーティションのホスト コンフィギュレーション(IP アドレス、ゲートウェイ、ホ スト名)をクリアします。

> guest@idsm2.localdomain# **clear ip** guest@localhost.localdomain# **show ip**

IP address : 0.0.0.0 Subnet Mask : 0.0.0.0 IP Broadcast : 0.0.0.0 DNS Name : localhost.localdomain Default Gateway : 0.0.0.0 Nameserver(s)

guest@localhost.localdomain#

ステップ **6** メンテナンス パーティションのホスト コンフィギュレーションを設定します。

**a.** IP アドレスを指定します。

guest@localhost.localdomain# **ip address** *ip\_address netmask*

- **b.** デフォルト ゲートウェイを指定します。 guest@localhost.localdomain# **ip gateway** *gateway\_ip\_address*
- **c.** ホスト名を指定します。 guest@localhost.localdomain# **ip host** *hostname*

ステップ **7** メンテナンス パーティションのホスト コンフィギュレーションを表示します。

guest@idsm2.localdomain# **show ip**

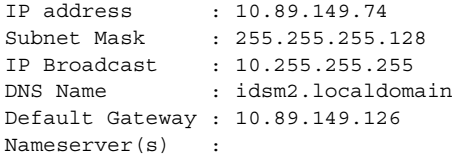

guest@idsm2.localdomain#

ステップ **8** アプリケーション パーティションにインストールされているイメージを確認します。

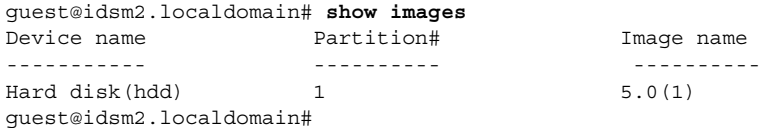

ステップ **9** メンテナンス パーティションのバージョンを確認します(BIOS バージョンを含む)。

guest@idsm2.localdomain# **show version**

Maintenance image version: 2.1(2) mp.2-1-2.bin : Thu Nov 18 11:41:36 PST 2004 : integ@kplus-build-lx.cisco.com

Line Card Number :WS-SVC-IDSM2-XL Number of Pentium-class Processors : 2 BIOS Vendor: Phoenix Technologies Ltd. BIOS Version: 4.0-Rel 6.0.9

Total available memory: 2012 MB Size of compact flash: 61 MB Size of hard disk: 19077 MB Daughter Card Info: Falcon rev 3, FW ver 2.0.3.0 (IDS), SRAM 8 MB, SDRAM 256 MB

guest@idsm2.localdomain#

ステップ **10** アプリケーション パーティションをアップグレードします。

guest@idsm2.localdomain# **upgrade ftp**://**jsmith**@**10.89.146.11**/**/RELEASES/Latest/5.0-1/WS-SVC-IDSM2-K9-sys-1.1-a-5.0-1.bin.g z** Downloading the image. This may take several minutes... Password for jsmith@10.89.146.114: 500 'SIZE WS-SVC-IDSM2-K9-sys-1.1-a-5.0-1.bin.gz': command not understood. ftp://jsmith@10.89.146.11//RELEASES/Latest/5.0-1/WS-SVC-IDSM2-K9-sys-1.1-a-5.0-1.bin.g z (unknown size) /tmp/upgrade.gz [|] 28616K 29303086 bytes transferred in 5.34 sec (5359.02k/sec) Upgrade file ftp://jsmith@10.89.146.114//RELEASES/Latest/5.0-1/WS-SVC-IDSM2-K9-sys-1.1-a-5.0-1.bin. gz is downloaded. Upgrading will wipe out the contents on the storage media. Do you want to proceed installing it  $[y|N]$ :

システム イメージのインストール

ステップ **11 y** と入力してアップグレードを続行します。

Proceeding with upgrade. Please do not interrupt. If the upgrade is interrupted or fails, boot into maintenance image again and restart upgrade. Creating IDS application image file... Initializing the hard disk... Applying the image, this process may take several minutes... Performing post install, please wait... Application image upgrade complete. You can boot the image now.

ステップ **12** アップグレード ログを表示します。

guest@idsm3.localdomain#

guest@idsm3.localdomain# **show log upgrade**

Upgrading the line card on Fri Mar 11 21:21:53 UTC 2005 Downloaded upgrade image ftp://jsmith@10.89.146.114//RELEASES/Latest/5.0-1/WS-SVC-IDSM2-K9-sys-1.1-a-5.0-1.bin. gz Extracted the downloaded file Proceeding with image upgrade. Fri Mar 11 21:22:06 2005 :  $\text{argv1} = 0$ ,  $\text{argv2} = 0$ ,  $\text{argv3} = 3$ ,  $\text{argv4} = 1$ Fri Mar 11 21:22:06 2005 : Creating IDS application image file... Fri Mar 11 21:22:06 2005 : footer: XXXXXXXXXXXXXXXX Fri Mar 11 21:22:06 2005 : exeoff: 0000000000031729 Fri Mar 11 21:22:06 2005 : image: 0000000029323770 Fri Mar 11 21:22:06 2005 : T: 29323818, E: 31729, I: 29323770 Fri Mar 11 21:22:07 2005 : partition: /dev/hdc1 Fri Mar 11 21:22:07 2005 : startIDSAppUpgrade:Image: /tmp/cdisk.gz Fri Mar 11 21:22:07 2005 : startIDSAppUpgrade:Device: /dev/hdc1 Fri Mar 11 21:22:07 2005 : startIDSAppUpgrade:Install type: 1 Fri Mar 11 21:22:07 2005 : Initializing the hard disk... Fri Mar 11 21:22:07 2005 : Required disk size: 524288 Kb (blocks) Fri Mar 11 21:22:07 2005 : Available disk size: 19535040 Kb (blocks) Fri Mar 11 21:22:13 2005 : Partitions created on '/dev/hdc'. Fri Mar 11 21:22:13 2005 : Device '/dev/hdc' verified for OK. Fri Mar 11 21:22:19 2005 : Created ext2 fileSystem on '/dev/hdc1'. Fri Mar 11 21:22:19 2005 : Directory '/mnt/hd/' created. Fri Mar 11 21:22:19 2005 : Partition '/dev/hdc1' mounted. Fri Mar 11 21:22:19 2005 : Finished initializing the hard disk. Fri Mar 11 21:22:19 2005 : Applying the image, this process may take several minutes... Fri Mar 11 21:22:19 2005 : Directory changed to '/mnt/hd'. Fri Mar 11 21:22:20 2005 : Performing post install, please wait... Fri Mar 11 21:22:20 2005 : File /mnt/hd/post-install copied to /tmp/post-install. Fri Mar 11 21:22:20 2005 : Directory changed to '/tmp'. Fri Mar 11 21:22:28 2005 : Partition '/dev/hdc1' unmounted. Fri Mar 11 21:22:28 2005 : Directory changed to '/tmp'. Application image upgrade complete. You can boot the image now. Partition upgraded successfully guest@idsm2.localdomain#

ステップ **13** アップグレード ログをクリアします。

guest@idsm2.localdomain# **clear log upgrade** Cleared log file successfully

ステップ **14** アップグレード ログを表示します。

guest@idsm2.localdomain# **show log upgrade** guest@idsm2.localdomain#

ステップ **15** 別のコンピュータを ping します。

```
guest@idsm2.localdomain# ping 10.89.146.114
PING 10.89.146.114 (10.89.146.114) from 10.89.149.74 : 56(84) bytes of data.
64 bytes from 10.89.146.114: icmp_seq=0 ttl=254 time=381 usec
64 bytes from 10.89.146.114: icmp_seq=1 ttl=254 time=133 usec
64 bytes from 10.89.146.114: icmp_seq=2 ttl=254 time=129 usec
64 bytes from 10.89.146.114: icmp_seq=3 ttl=254 time=141 usec
64 bytes from 10.89.146.114: icmp_seq=4 ttl=254 time=127 usec
--- 10.89.146.114 ping statistics ---
5 packets transmitted, 5 packets received, 0% packet loss
round-trip min/avg/max/mdev = 0.127/0.182/0.381/0.099 ms
guest@idsm2.localdomain#
```
ステップ **16** IDSM-2 をリセットします。

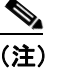

(注) メンテナンス パーティションから **reset** コマンドを発行しているときにパーティションを 指定することはできません。IDSM-2 は、ブート デバイス変数で指定されたパーティション にブートします。ブート デバイス変数がブランクである場合、IDSM-2 はアプリケーション パーティションにブートします。

```
guest@idsm2.localdomain# reset
guest@idsm2.localdomain#
Broadcast message from root Fri Mar 11 22:04:53 2005...
The system is going down for system halt NOW !!
[Connection to 127.0.0.111 closed by foreign host]
switch#
```
### <span id="page-41-0"></span>メンテナンス パーティションのアップグレード

この項では、メンテナンス パーティションのアップグレード方法について説明します。取り上げる 事項は次のとおりです。

- **•** Catalyst [ソフトウェア\(](#page-41-1)P.17-42)
- Cisco IOS ソフトウェア (P.17-43)

#### <span id="page-41-1"></span>**Catalyst** ソフトウェア

メンテナンス パーティションをアップグレードするには、次の手順を実行します。

ステップ1 IDSM-2 メンテナンス パーティション ファイル (c6svc-mp.2-1-1.bin.gz) を、IDSM-2 からアクセス できる FTP サーバの FTP ルート ディレクトリにダウンロードします。

システム イメージのインストール

Cisco.com でソフトウェアの場所を確認する方法については、P.18-2 の「Cisco IPS ソフトウェアの 入手方法」を参照してください。

- ステップ **2** IDSM-2 CLI にログインします。
- ステップ **3** コンフィギュレーション モードに入ります。

idsm2# **configure terminal**

ステップ **4** メンテナンス パーティションをアップグレードします。

idsm2# **upgrade ftp**://*user@ftp\_server\_IP\_address/directory\_path/***c6svc-mp.2-1-1.bin.gz**

続行するかどうかを要求されます。

ステップ **5 y** を入力して続行します。

これで、メンテナンス パーティション ファイルがアップグレードされました。

#### <span id="page-42-0"></span>**Cisco IOS** ソフトウェア

メンテナンス パーティションをアップグレードするには、次の手順を実行します。

ステップ 1 IDSM-2 メンテナンス パーティション ファイル (c6svc-mp.2-1-1.bin.gz) を、IDSM-2 からアクセス できる FTP サーバの FTP ルート ディレクトリにダウンロードします。

> Cisco.com でソフトウェアの場所を確認する方法については、P.18-2 の「Cisco IPS ソフトウェアの 入手方法」を参照してください。

- ステップ **2** スイッチ CLI にログインします。
- ステップ **3** アプリケーション パーティション CLI に対してセッションを開始します。

switch# **session slot** *slot\_number* processor 1

ステップ **4** コンフィギュレーション モードに入ります。

idsm2# **configure terminal**

ステップ **5** メンテナンス パーティションをアップグレードします。

idsm2(config)# **upgrade ftp://***user@ftp\_server\_IP\_address/directory\_path***/c6svc-mp.2-1-1.bin.gz**

ステップ **6** FTP サーバ パスワードを指定します。

Password: \*\*\*\*\*\*\*\*

続行を求めるプロンプトが表示されます。

Continue with upgrade?:

ステップ **7 yes** を入力して続行します。

## <span id="page-43-0"></span>**AIP SSM** システム イメージのインストール

AIP SSM のイメージは、次のいずれかの方法で再作成できます。

- **•** ASA から、**hw-module module 1 recover configure/boot** コマンドを使用します。 次の手順を参照してください。
- **• recover application-partition** コマンドを使用して、センサーの CLI からアプリケーション イ メージを復旧します。 手順については、P.17-11 の「アプリケーション [パーティションの復旧」](#page-10-0)を参照してください。
- **• upgrade** コマンドを使用して、センサーの CLI からリカバリ イメージをアップグレードします。 手順については、P.17-5 の「リカバリ [パーティションのアップグレード」](#page-4-0)を参照してください。

AIP SSM システム イメージをインストールするには、次の手順を実行します。

- ステップ **1** ASA にログインします。
- ステップ **2** イネーブル モードに入ります。

asa# **enable**

ステップ **3** AIP SSM 用のリカバリ設定値を設定します。

asa (enable)# **hw-module module 1 recover configure**

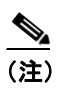

(注) ディレクトリ コンフィギュレーションでエラーが発生した場合は、**hw-module module 1 recover stop** コマンドを使用して、システム イメージの再作成を停止してから、コンフィ ギュレーションを訂正できます。

ステップ **4** システム イメージの TFTP URL を指定します。

Image URL [tftp://0.0.0.0/]:

例

Image URL [tftp://0.0.0.0/]: **tftp://10.89.146.1/IPS-SSM-K9-sys-1.1-a-5.0-1.img**

ステップ **5** AIP SSM のコマンド / コントロール インターフェイスを指定します。

Port IP Address [0.0.0.0]:

システム イメージのインストール

例

Port IP Address [0.0.0.0]: **10.89.149.231**

ステップ **6** VLAN ID を 0 にしておきます。

VLAN ID [0]:

ステップ **7** AIP SSM のデフォルト ゲートウェイを指定します。

Gateway IP Address [0.0.0.0]:

例

Gateway IP Address [0.0.0.0]: **10.89.149.254**

ステップ **8** リカバリを実行します。

asa# **hw-module module 1 recover boot**

ステップ **9** リカバリが完了するまで、時々確認します。

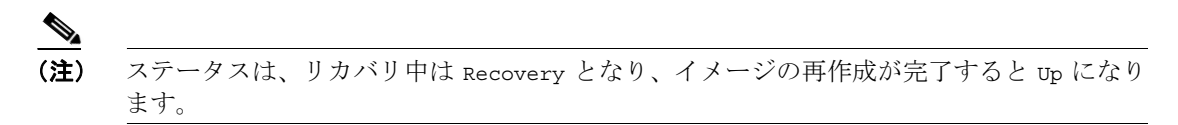

#### asa# **show module 1**

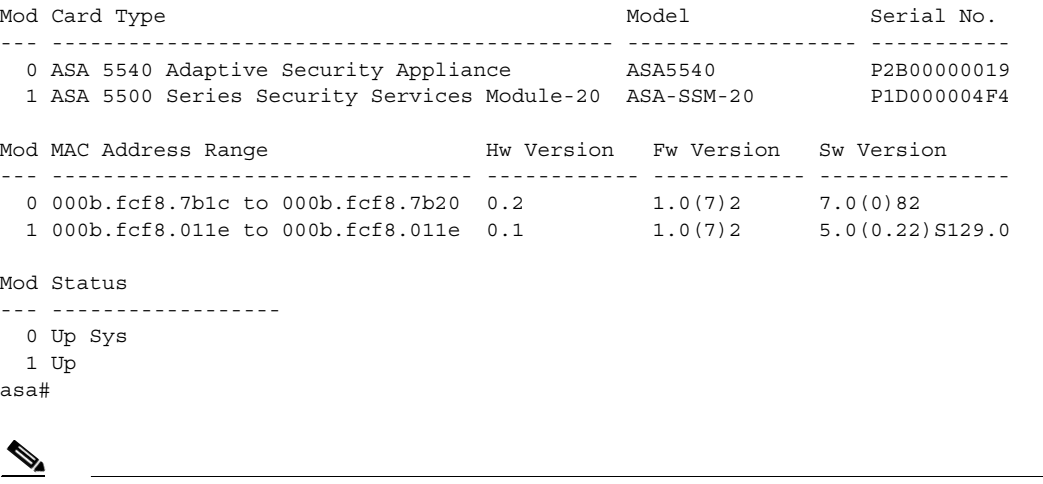

(注) リカバリ処理で発生する可能性のあるエラーをデバッグするには、**debug module-boot** コマ ンドを使用して、システム イメージの再作成処理のデバッグをイネーブルにします。

ステップ **10** AIP SSM に対してセッションを開始して、**setup** コマンドで AIP SSM を初期化します。

手順については、P.3-3の「センサーの初期化」を参照してください。